**CBA - Radiothek der Freien Radios Deine Sendung archivieren und zum Nachhören anbieten**

### **Eine Kurzanleitung**

- **Vorbereitungen & Einloggen**
- **Upload & Veröffentlichen**
- **Nachbearbeitung**
- **Wichtige rechtliche Grundsätze**

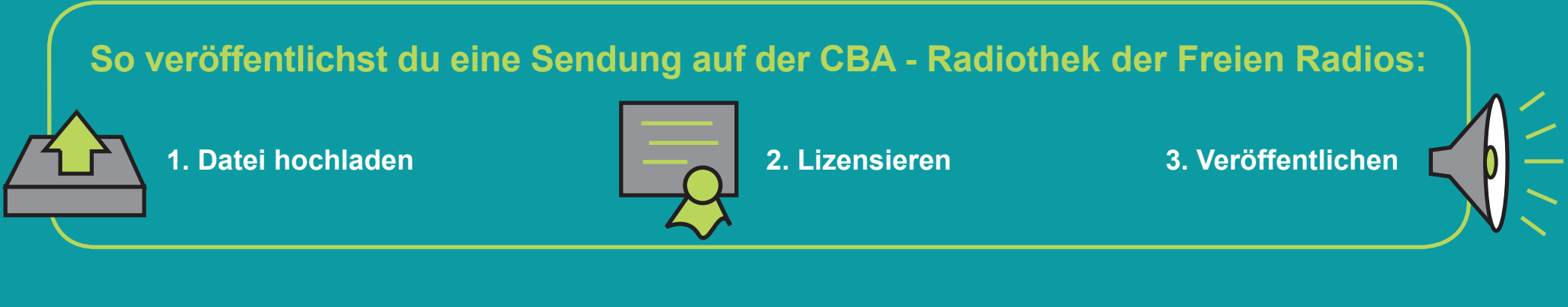

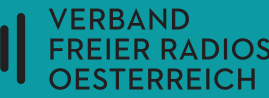

### **Vorbereitungen und Einloggen**

**1.** Speichere die **Audiodatei** auf einen Stick oder eine Festplatte.

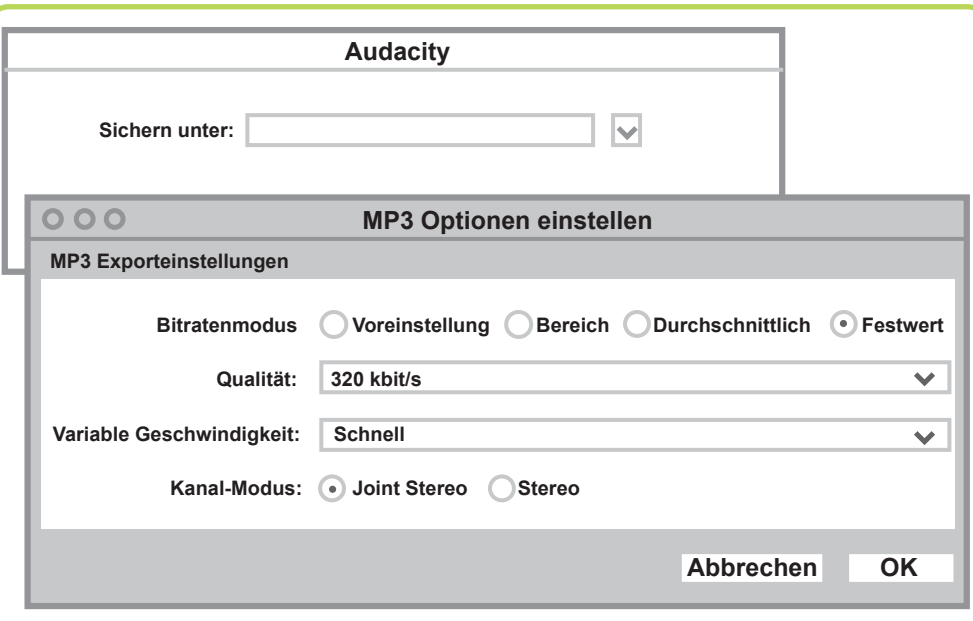

 Die **Dateigrösse** musst du bereits beim ersten Erstellen der Aufnahme beachten. Empfohlen ist, die Datei als **320 kbps mp3** zu speichern. Das machst du während des Speichervorgangs unter '**Format**' / '**Optionen**'.

- Im Stream wird deine Sendung automatisch auf 192 kbps komprimiert. Dies gilt auch für die Vorschau. Wenn jemand deine Sendung downloadet, behält sie aber die ursprüngliche Grösse. !
- **2.** Benutze für die CBA die Browser **Firefox, Chrome** oder **Explorer**. Mit diesen Browsern funktioniert die CBA am besten.
- **3.** Du brauchst einen **User-Account**. Diesen bekommst du bei deiner Programmkoordination.

**4.** Gehe auf **cba.fro.at**, rechts oben auf Log i Als erstes musst du di mit '**Username**' und '**Password**' einloggen.

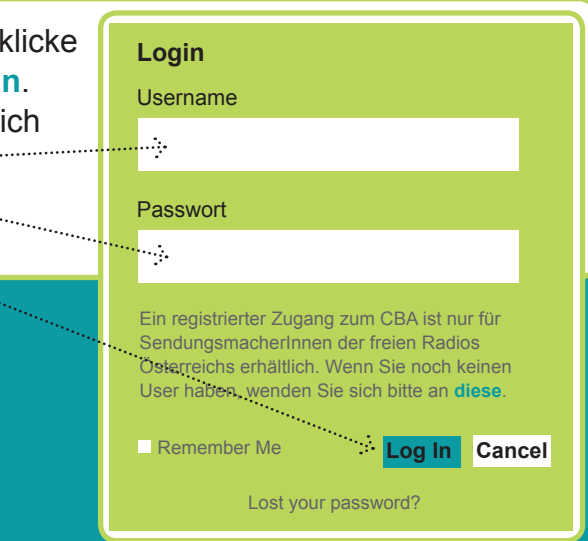

# **2. Es funktioniert nicht?**

**• Es wird angezeigt, dass du nicht eingeloggt bist?** Dann aktualisiere die Seite (zum Beispiel durch Drücken der Taste F5), so erkennt die CBA dein Login.

#### **• Die CBA ist nicht erreichbar?**

 Das kann mit restriktiven Servereinstellungen deines Internetzugangs (im Radio oder zu Hause) zusammen hängen. Wenn du die Seite im Radio öfter nicht erreichen kannst, frage die IT-Person im Radio oder gib der ProKo Bescheid, damit sie bei der CBA nachfragen kann. Wenn das zu Hause passiert, frage direkt bei cba@fro.at an.

**• Die CBA ist sehr langsam oder nicht erreichbar?**

 Es kann sein, dass die Seite überlastet ist. Es gibt Stoss zeiten, in denen viel hochgeladen wird. Diese sind Mittags zwischen 12:30h und 13h und Abends um 18h. Wenn du um diese Zeiten Probleme hast, versuche es später nochmal.

### **Upload und Veröffentlichen**

- **1.** Nach dem Einloggen befindest du dich auf der Oberfläche '**Administration**'.
- **2.** Wähle '**Datei hochladen**'.

**Datei hochladen Datei veröffentlichen Veröffentlichte Beiträge bearbeiten**

**3.** Gehe auf '**Datei auswählen**'.

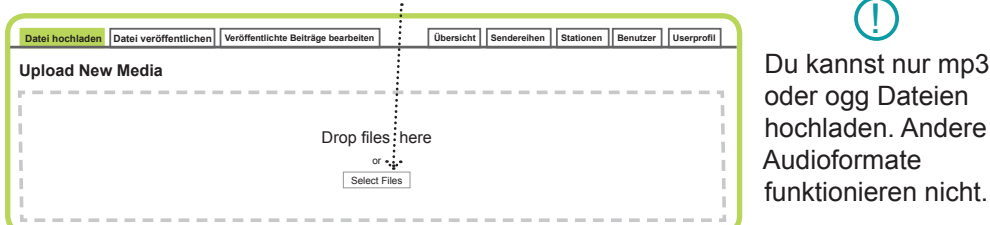

- **4.** Das Hochladen ist abgeschlossen, wenn du am Bildschirm links unten den Namen deiner Datei siehst.
- **5.** Wenn der Upload abgeschlossen ist, gehe zu '**Datei veröffentlichen**'.

**Datei hochladen Datei veröffentlichen Veröffentlichte Beiträge bearbeiten**

**6.** Bevor du deinen Beitrag veröffentlichen kannst, musst du auf '**Lizenzieren**' klicken. Dann öffnet sich ein eigenes Fenster. Dort erscheinen zwei Fragen, die du beantworten musst.

> Deren genauere Bedeutung kannst du nachlesen unter '**Mehr zur Lizenzierung**' auf der CBA Startseite unter 'Nützliche Funktionen'/ 'Oft gestellte Fragen':

!

cba.fro.at/faq/#uploaderterms

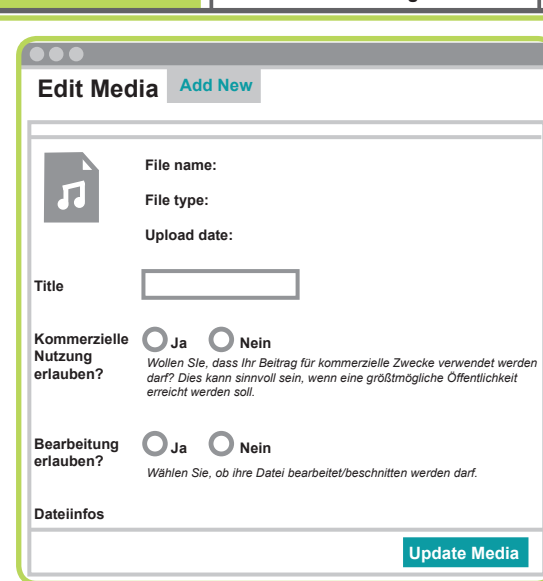

- **7.** Gib an, ob deine Datei Musik enthält, die durch die **AKM/LSG geschützt** ist.
	- Wenn du nicht sicher weisst, dass die Musik in deiner Datei unter **Creative Commons Lizenzen** veröffentlicht wurde, ist sie ziemlich sicher durch AKM/LSG geschützt. Das gilt auch, wenn nur kürzeste Ausschnitte solcher Musik zu hören sind. !

 Im **Zweifelsfall** daher auf die Frage 'Enthält AKM/LSG Material?' immer '**Ja**' wählen.

 Wenn du hier 'Ja' gewählt hast, wird deine Datei als Stream und nicht als Download bereitgestellt.

**8.** Drücke '**Publish**'. Es erscheint dann eine neue Oberfläche.

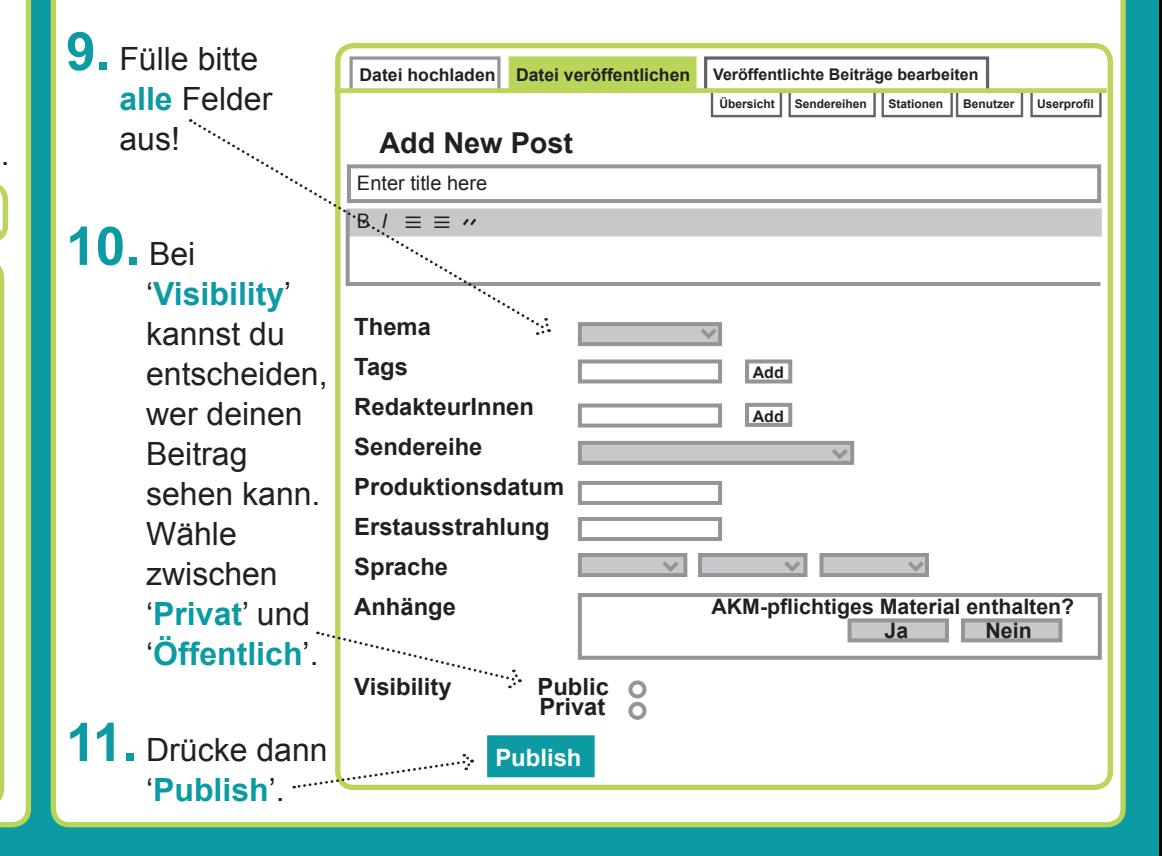

### **Nachbearbeitung**

**1.** Wenn du den Beitrag bearbeiten willst, kann es sein, dass die Datei "verschwindet". Gehe zu 'Anhänge' Dropdown-Feld, dort auf '**weitere Datei anhängen**'. Dort findest du dann alle von dir jemals hochgeladenen Dateien.

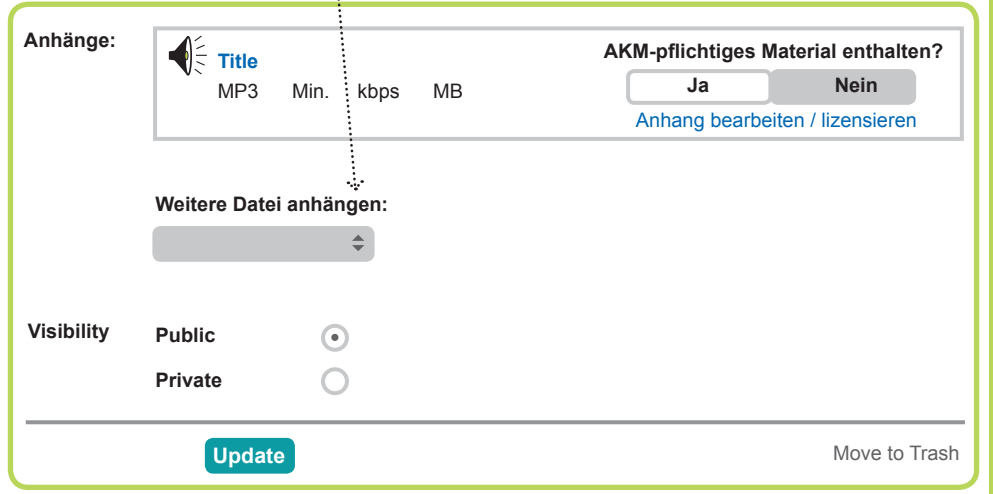

- **2.** Du kannst mehrere Dateien für einen Beitrag hochladen. Die **Reihenfolge** der Dateien erscheint allerdings alphabetisch. Das heisst, nur durch das Benennen der Dateien kannst du ihre Reihenfolge bestimmen.
- **3.** Füge jedenfalls ein **Foto** zu deinem Beitrag hinzu, das macht beim Teilen des Links (z.B. auf facebook) deine Sendung attraktiver.

 Gehe vor wie beim Hochladen der Audiodatei. Du kannst die Datei entweder durch '**Beitrag bearbeiten**' im Nachgang hinzufügen (Dropdown-Feld: '**Dateien hinzufügen**') oder bereits zusammen mit dem Veröffentlichen der Audiodatei.

Die genaue Beschreibung findest du im **CBA Handbuch**, das du zum Download unter 'Nützliche Funktionen'/'Oft gestellte Fragen' links auf der Startseite findest: http://cba.fro.at/faq !

## **Wichtige rechtliche Grundsätze**

- **•** Die **Ausstrahlung im Radio** und das **Veröffentlichen auf der CBA** sind rechtlich zwei unterschiedliche Sachen.
- **•** Bei Aufnahmen, für die du **Autorisierung** benötigst, frage immer um Autorisierung für **Ausstrahlung im Radio** und Veröffentlichung auf der Radiothek CBA **zum Nachhören**. Autorisierung brauchst du für Aufnahmen:
	- im privaten Raum z.B. Friedhöfe, Öffis, Museumsquartier.
	- von Lesungen, Diskussionsveranstaltungen.
	- von Livemusik im Studio oder bei Veranstaltungen.
- **•** Die Genehmigung für die Veröffentlichung von **literarischen Texten**, die du oder ein Gast bei dir im Studio vorliest, musst du extra einholen. Wende dich an den jeweiligen Verlag.
- **•** Verwende **nie Musik von Socialmedia-Portalen** wie Youtube, Soundcloud oder Streaming-Diensten wie Spotify oder Mixcloud.
- Benutze kein Material anderer **Rundfunkstationen** (ORF etc.).
- **•** Fremdmaterial kannst du als **Zitat** benutzen, das heisst aber nur einen (kleinen) Teil eines Originals. Dies gilt beim Zitieren von **Textstellen** oder **Filmausschnitten**.

 Alles was du zitierst, muss eine Quellenangabe haben. Diese machst du am Besten direkt in der Beschreibung auf der CBA und gibst während der Ausstrahlung im Radio den CBA Link an, wo die Quellenangaben ersichtlich sind.

**•** Willst du Material aus dem **Internet** verwenden, musst du jeweils die Person kontaktieren, welche das Material veröffentlicht hat. Sie muss ihre Zustimmung für die Wiedergabe geben.

*Ein Folder von gefördert durch*